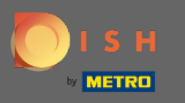

Tippen Sie im Dashboard auf das Dropdown-Menüsymbol , um das Bearbeitungsmenü zu öffnen.  $\boldsymbol{\theta}$ 

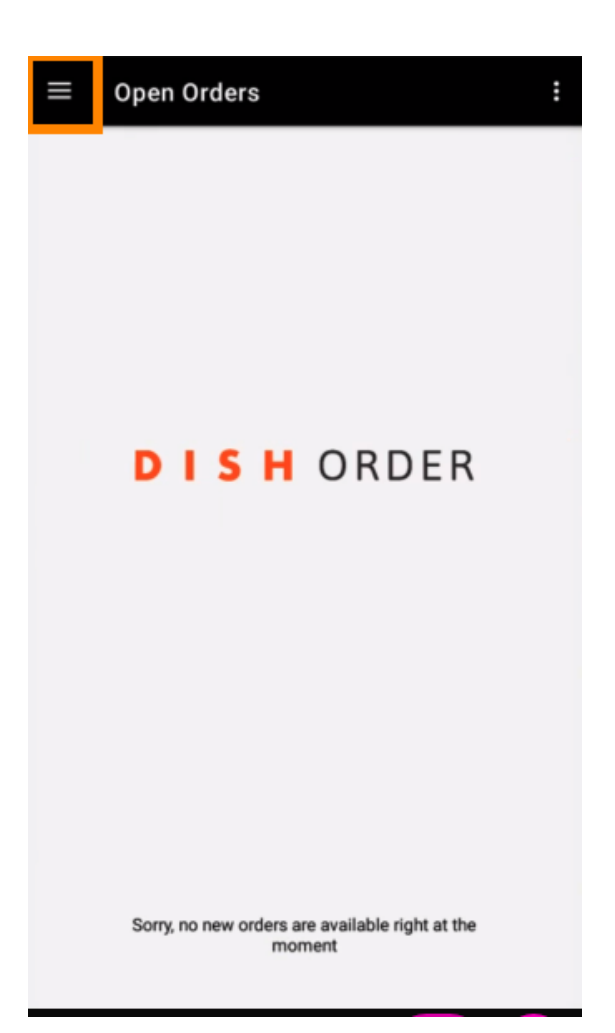

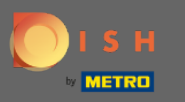

Das Admin-Panel wird angezeigt. Wählen Sie nun Konto aus.  $\boldsymbol{0}$ 

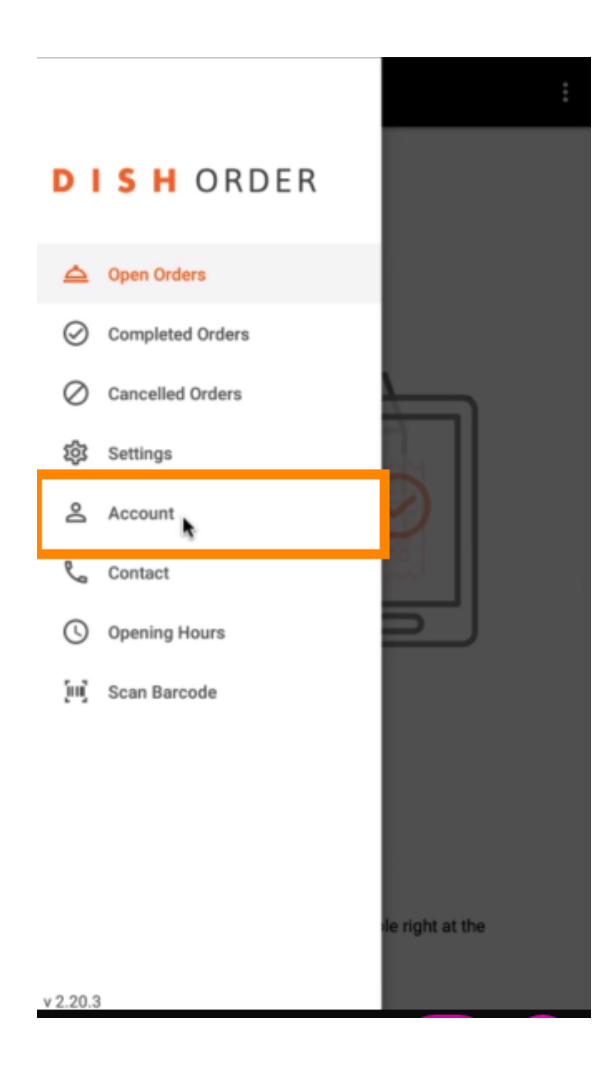

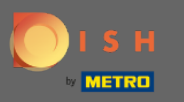

## Klicken Sie dann oben rechts auf die drei Punkte .  $\boldsymbol{0}$

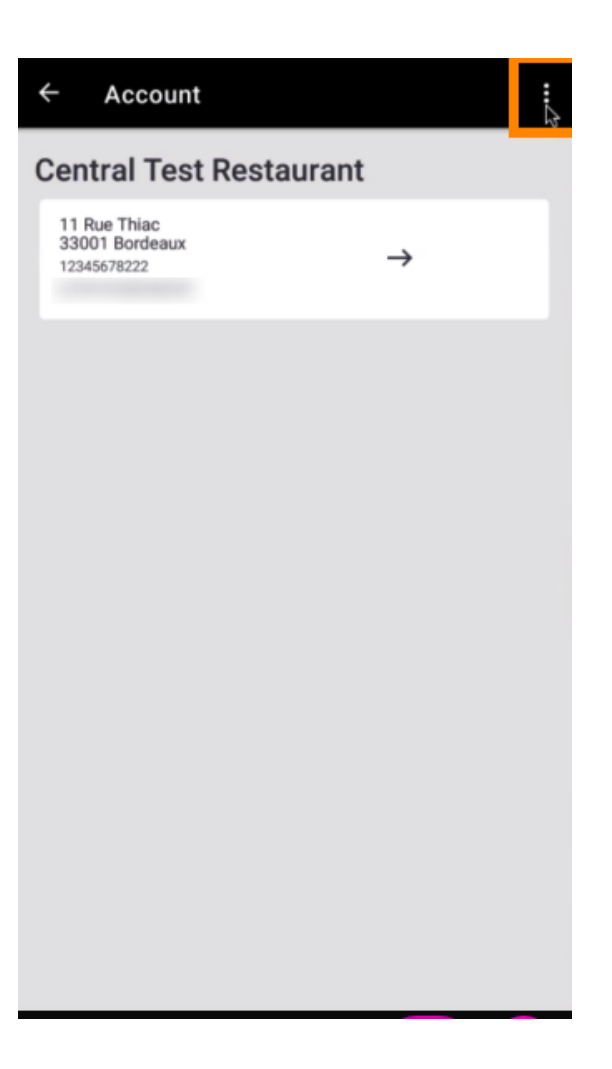

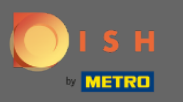

## Und wählen Sie Abmelden .  $\boldsymbol{0}$

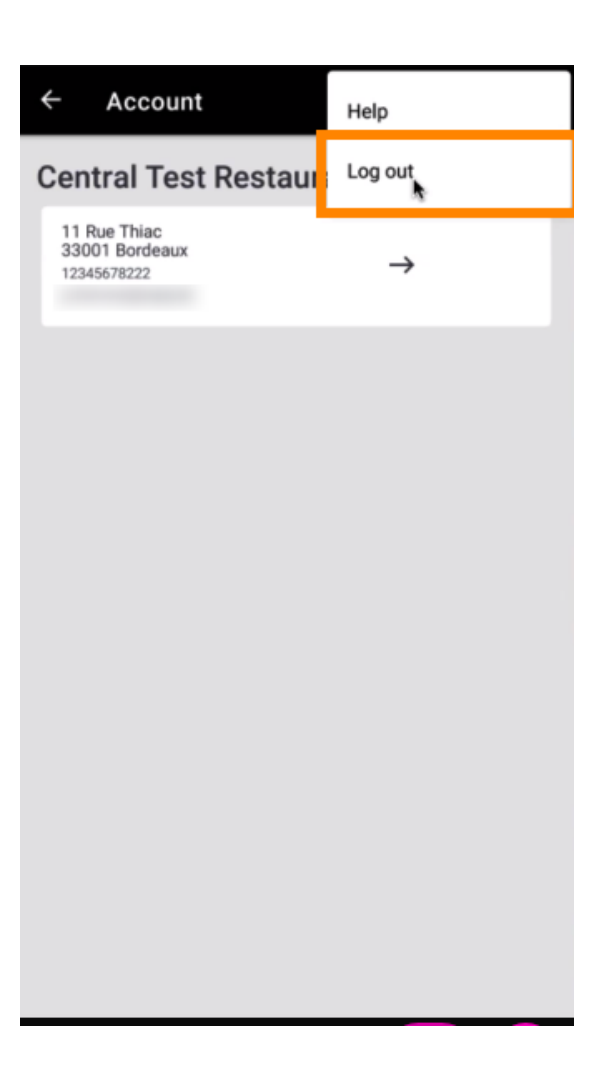

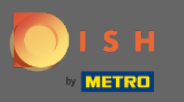

## Klicken Sie erneut auf Abmelden, um Ihre Aktion zu bestätigen.  $\boldsymbol{0}$

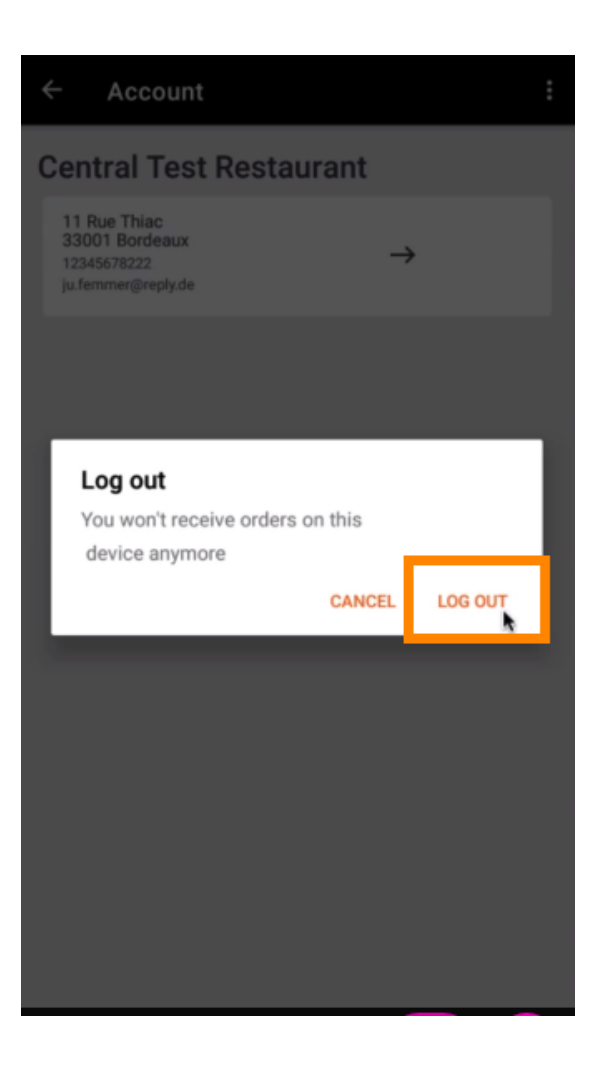

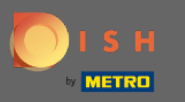

Sie werden auf die Anmeldeseite weitergeleitet. Hier können Sie sich erneut anmelden. Das ist es. Du  $\bigcirc$ bist fertig.

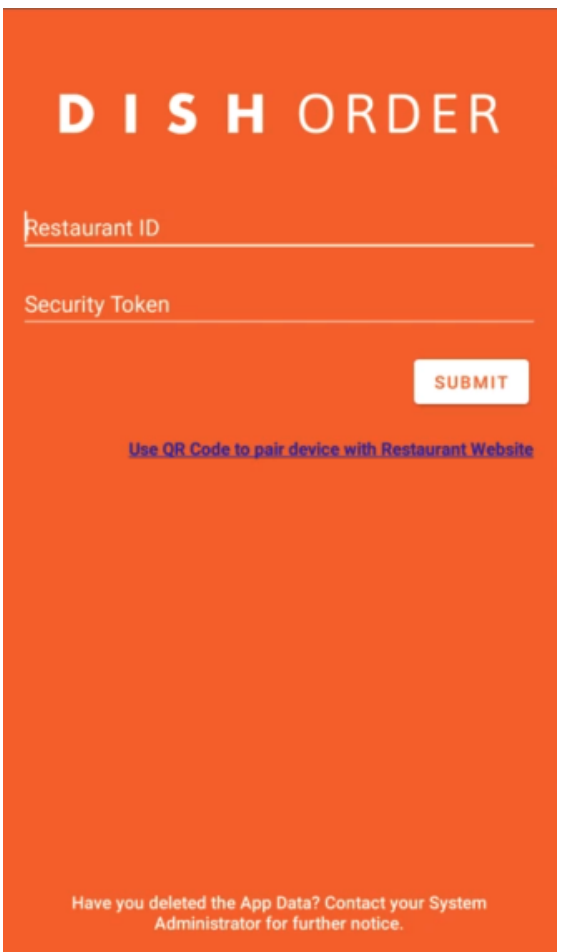